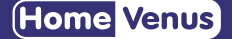

# **Smart Bulb** SAFTY INFORMATIOM

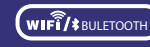

• D esigned for re mote contro l using smartphone, tab let and the lik e • Connect ion via WiFi /Bluetooth. If the WI -Fl signa l is too wea k, re set your Wifi router and try again. Bluetooth improves WiFi network to

• Watt: 9 W • Flux: 900 L M • Voltage: AC110-130V • Voltage: AC110-130V<br>• Color Temperature: tunable white 2500-6500k • Contro l mode: Hvs Smart app /Alexa/ Goog le Assistant .

1

To reduce the risk of injury and/or damage to this smart bulb, please read and follow all instructions and safety guidelines in this manual.

• Warning: Risk of electric shock or burns. Switch Off the light switch controlling the smart bulb and wait for the smart bulb to cool down before touching. before touching.<br>• Keep out of reach of children. **WIFIT/S** BULETOOTH **SMART BULET OOTH SMART BULB SAFTY IS A SMART BULB SAFTY AND SAFTLE SHOCK**<br> **SMART BULETOOTH SMART BULB SAFTLE SHOCK**<br>
Defore touching.

• Keep out of reach of children.<br>• Only use indoors in dry areas. Keep away from water or other liquids. • Do not install the smart bulb with wet hands or when standing on wet

or damp surfaces. • Only dim the smart bulb using the app. Do not use the smart bulb with

dimmer switches, knobs, or other controls. • Not for emergency lighting.

• Household use only.

### PRODUCT INFORMATIOM

### **PRODUCT DESCRIPTION**

• Control the bulb via the Hvs Smart app. • Apps work with Android and iOS.

• Compatible with IEEE 802.11 b/g/n (2.4GHz)

• Dimming option in the range of 10-100%. • Compatible with Amazon Alexa and Google Assistant. • Additional features of the application: - scheduler to set the time of shutdown and on. - timer to set the shutdown time. - preset modes (reading, working, night , ect)...

white (2500-6500K).

If you do not have an app account, you may choo se to register or log i n by authent icat ion code. The registrat ion process is de scr ibed on this page and the next . **STEP 3 Registration** 

> The initial setting requires selected to 2.4GHz Wi-Fi(EZ Mode ), Bluetooth and Hotspot (AP Mode) also available to control lights directly after the setting completed.

**Tunable Whit e**  $\overline{\mathbf{O}}$ 

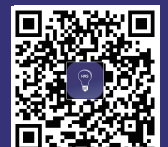

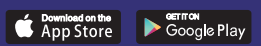

### **Home Venus**

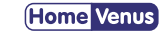

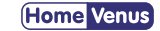

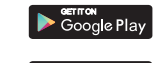

Bownload on the

give better exper ience.

• Continuous change in light color temperature from warm to cold

2

3

### **Home Venus**

## **Home** Venus

**STEP 1 Installing**

**QUICK START GUIDE**

Ensure your Smart bulb is fitted properly.

**STEP 2 Download App**

Search and download "HVS Smart" in m ajor applicat ion mar ket s or scan the Q R code be low to down load the App .

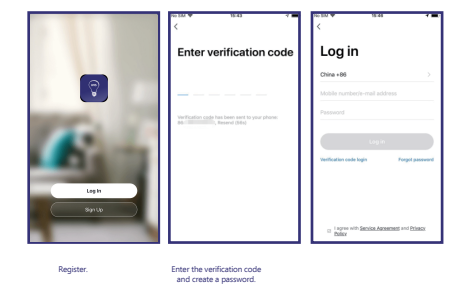

5

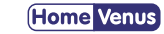

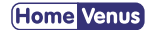

#### **STEP 3 Registration/Login**

6

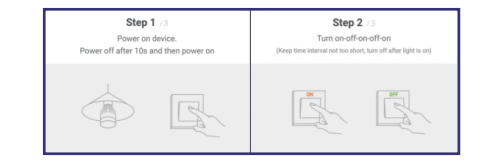

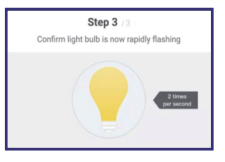

Choo se "L ight ing" "L ight i n g Source" fro m Add Dev ice Lis t

Click "Add Device" or "+"

### **STEP 4 Add Device 1**

Click "Add Device" or "+" at the top right corner of the App homepage to enter the "Add Device" page. There are two ways to add device: Add Manually and Search Device.

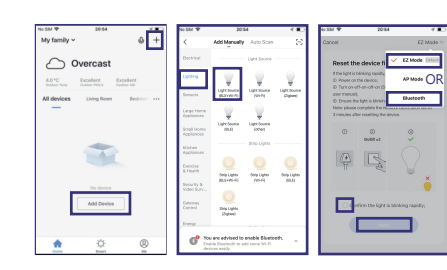

#### **STEP 5 Add Device 2**

#### Set indicator light to rapid flashing.

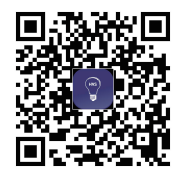

7

zon Alexa and

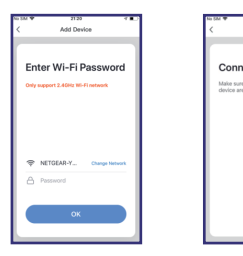

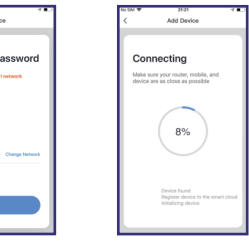

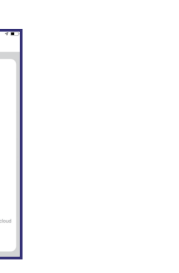

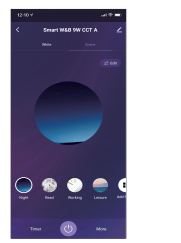

### ke sure you entered the correctWi-Fi password during

**Home** Venus

### **Creating Grounp**

#### **Cannot connect to your Wi-Fi network.**

Enter your w i f i-networ k and posswor d The smart APP will connect your device

Make sure you entered the correct Wi-Fi password during widte sore you entered the correct with password domin<br>the Wi-Fi setup. Check whether there are problems with WiFi network to give better experience. your internet connection. If theWI-Fl signal ss too weak. reset yourWifi router and try again. Bluetooth improves

Cli c k " Add Smart" on the "Smart " page or "+" at the top r ight corner and select "Automation" to go to the smart configuration page, as shown in Fig. 3Click "+" as shown in Fig. 3 to add multiple conditions or multiple actions..

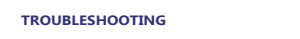

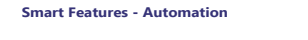

8

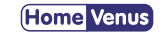

### **STEP 6 Enter Wifi possword**

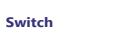

ON/OFF<br>Press to power<br>Smart Bulb

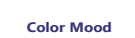

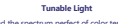

Broad the spectru m perfect of co lor te mperature creat the perdect a m b ianc e

**(Home** Venus

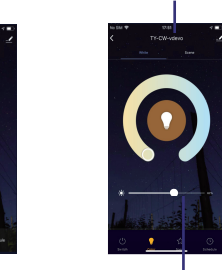

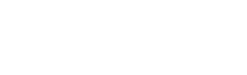

Brightness

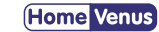

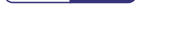

1 0

**SCENES**

S e lect curated co lor scene s ba sed on your moo d

#### **Setup is not working properly.**

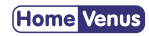

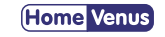

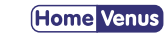

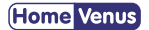

1. Groups that have been created can be viewed on the "Home" page,

1. Close all apps that are running in the bao kground then re-open the Hvs Smart app.

setup pracess. Allowing you to choose from millions  $\mathcal{L}$ 2. Uninstall and reinstall the Hvs Smart app then repeat the

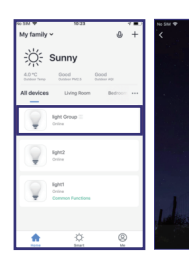

and managed w ith hot key s . 2. Open the group contro l pane l a s shown in 2 . shown in Fig. 3 .

3. Cli c k "... " at the top r ight corner to conf igure or dismiss group s, a s

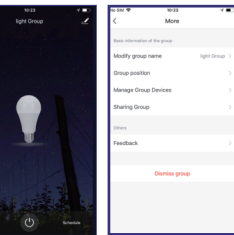

**Set Time Schedule**

Set Smart Features-Automation-Schesule.

## **Can t Connect?**

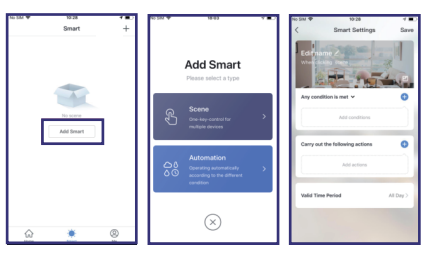

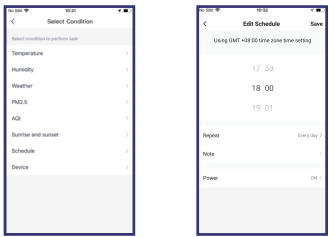

## **WE CAN HELP!**

Email: service@routesun.com